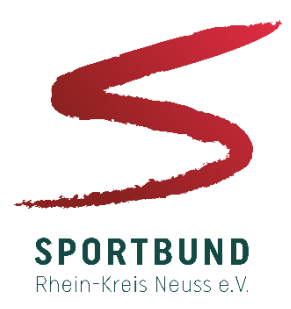

## Der Weg zur Beurkundung- Sportabzeichen Digital

---Eine Schritt für Schritt Anleitung---

- 1. Registrierung auf der Webseite: **Sportabzeichen-digital.de** mit eigener Sportabzeichenprüfer Identifikationsnummer
- 2. Schreibe eine Mail an **[martin.limbach@rhein-kreis-neuss.de](mailto:martin.limbach@rhein-kreis-neuss.de)** mit der Bitte um Freischaltung des Prüferstatusses. (Du bekommst keine Bestätigungsmail!)
- 3. Sobald der Prüferstatus Freigeschaltet ist, kannst du im linken Menü Einzelprüfungen vornehmen.
- 4. Um Gruppenprüfungen vorzunehmen kicke auf Gruppenprüfung.
- 5. Um eine Gruppe anzulegen kannst du..
	- 5.1 eine Exel-Tabelle importieren (Vorlage der Datei bei kick auf den Import Button auf der rechten Seite)
	- 5.2 auf Gruppe anlegen klicken und Name der Gruppe anlegen.
		- 5.2.1 um Sportler der Gruppe hinzuzufügen kicke auf Gruppe Bearbeiten. Dort kannst du rechts auf Mitglied hinzufügen klicken um einen Sportler der Gruppe hinzuzufügen.
- 6. Um die Werte Einzutragen, klicke auf Gruppenprüfung abnehmen.
- 7. Wähle die Disziplin und den Wert der Gruppe.
- 8. Klicke auf nächste\*r Sportler\*in um die Werte weiterer Sportler einzutragen.
- 9. Wiederhole diesen Vorgang für alle motorischen Gruppen und für den Schwimmnachweiß
- 10. Wenn alle Werte der Sportler richtig eingetragen sind,schickst Du die Ergebnisse zur beurkundenden Stelle (zum Sportbund), indem Du auf das Feld Gruppenprüfung einreichen, klickst (rechte Seite).

Vorstand

Vorsitzender: Dr. Hermann-Josef Baaken

11. Sobald du die Prüfung eingereicht hasst, wird diese von dem Sportbund-Team bearbeitet und zu dir geschickt oder du holst diese in der Geschäftsstelle ab.

## Wir sind für Sie da

Montag - Donnerstag 7.30 - 16.30 Uhr Freitag 7.30 - 13.30 Uhr

## Bankverbindung

Sparkasse Neuss IBAN: DE05 3055 0000 0059 1120 45 **BIC: WELADEDNXXX** 

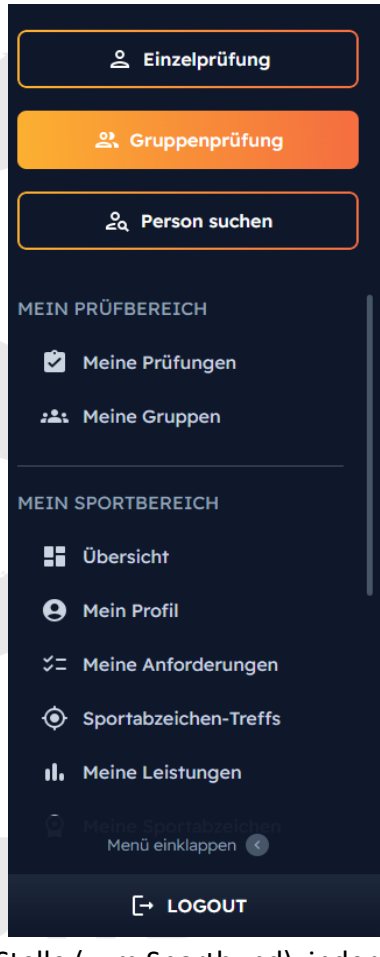

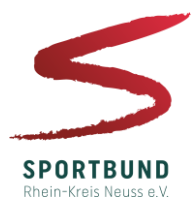

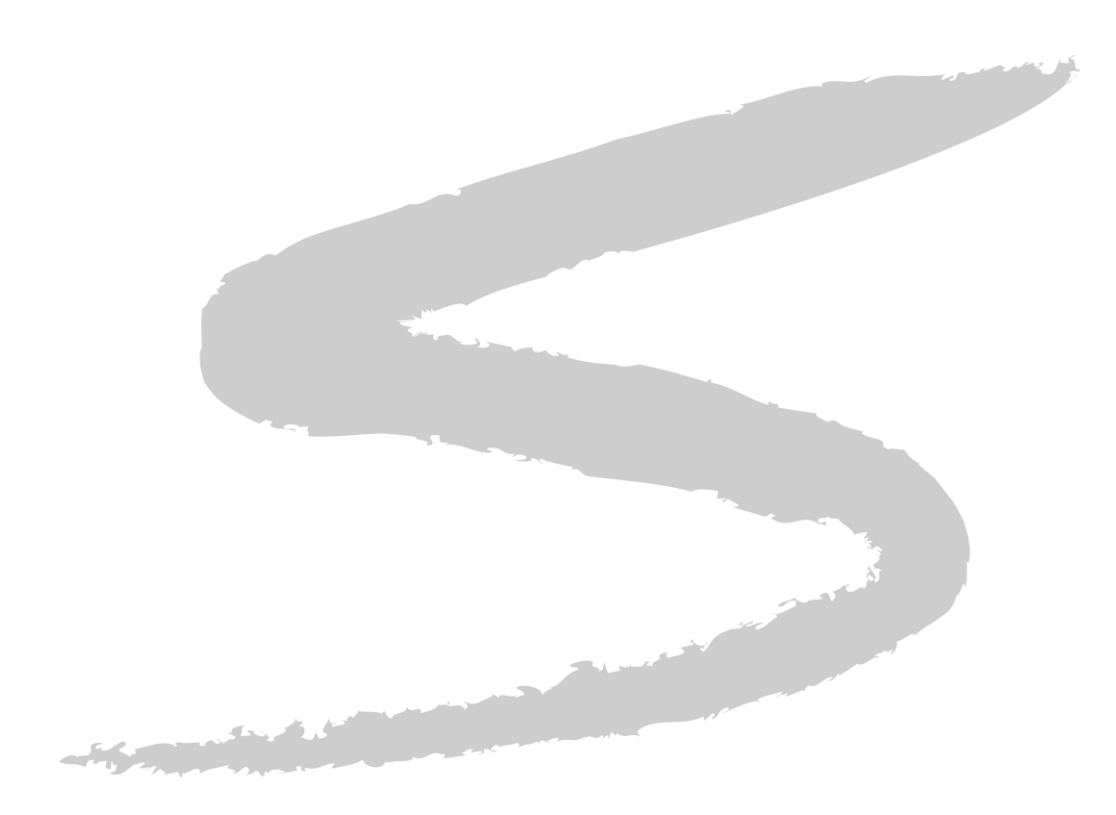

## SPORTBUND Rhein-Kreis Neuss e.V.